## $1 / 4$ Jtrim でテレビ画面に画像を合成!

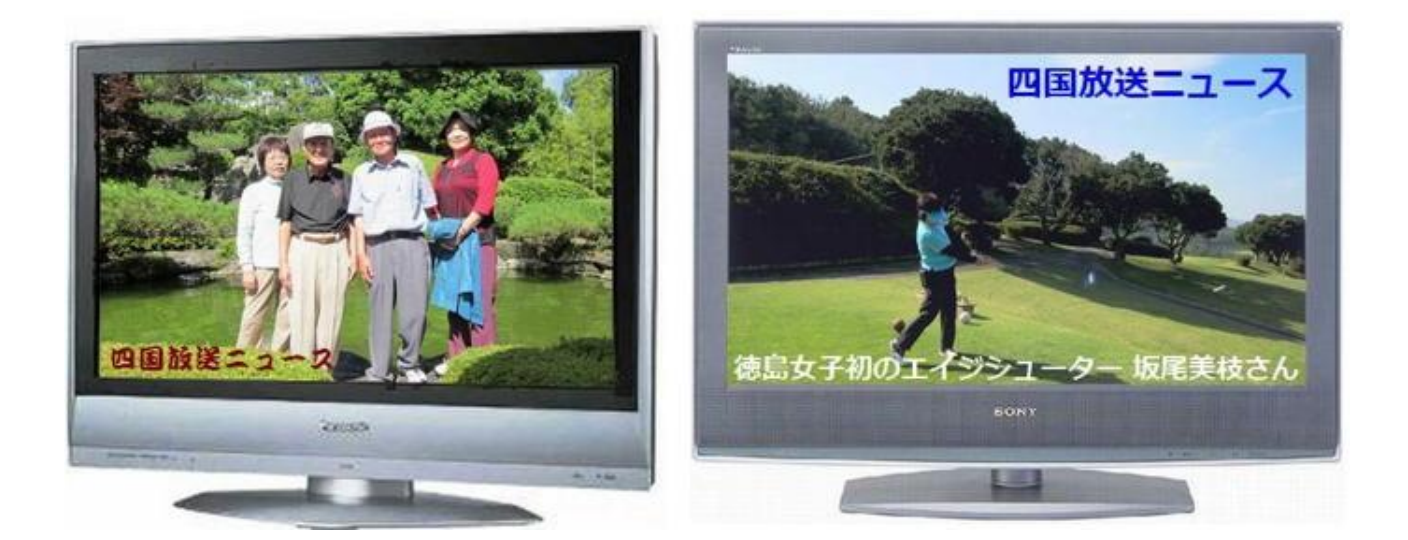

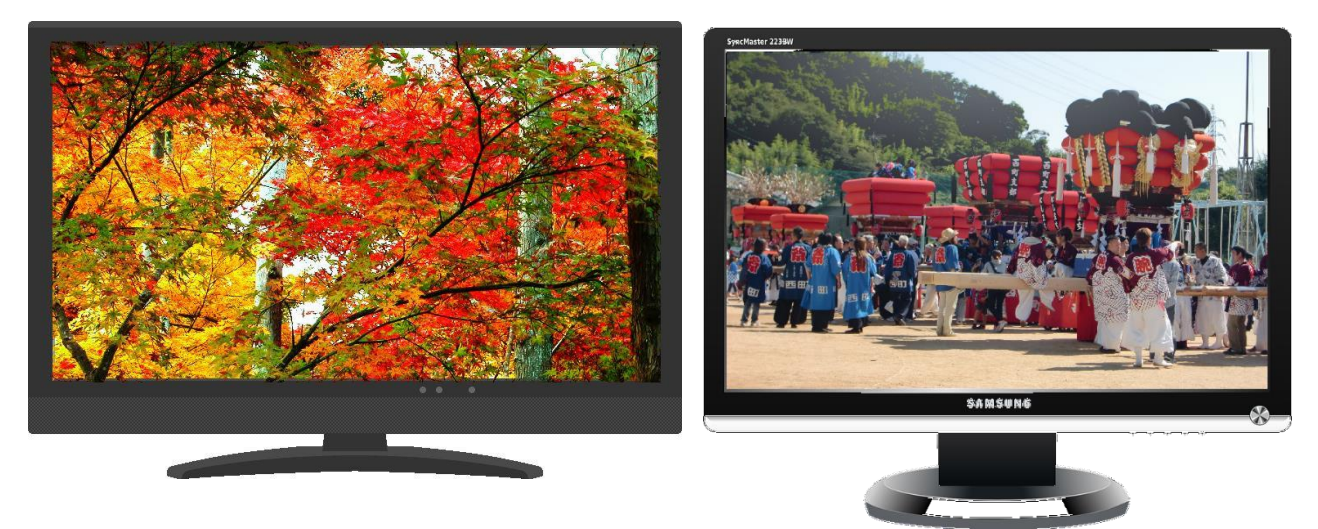

- 1.Jtrim①を起動します
- 色の設定  $\blacksquare$  JTrim 基本色(B) ファイル(F) 編集(E) (表示(V) イメージ(I) カラー(C) 加.  $Ctrl + F11$  $\bigoplus$   $\vec{\lambda}$ - $\Delta$ 1/(+) Ctrl+Num + 云 以 7  $\label{eq:11} \begin{array}{ll} \text{\LARGE $\mathfrak{D}$ $\mathcal{I}$-}\mathit{L}\mathcal{I}\mathcal{I}\mathcal{I}\mathcal{H}(\cdot)$ & \mbox{Ctrl+Num} \,\text{-} \end{array}$ 20 ツールバー(T)  $\blacktriangleright$ **セ合い(E):** 160 赤(R): 0<br>鮮やかさ(S): 0<br>色 | 純色(O) 明るさ(L): 0<br><br>
● | 純色(O) 明るさ(L): 0 ▼ ステータスパー(S) 背景色(B)... キャンセル 色の追加(A)
- 2.『表示』をクリックしてサブメニューから『背景色』をクリックします。【色の設定】ダイアログか ら黒色を選択して『OK』します

3.『ファイル』から『開く』をクリックして本日の教材からテ レビ画像を挿入します

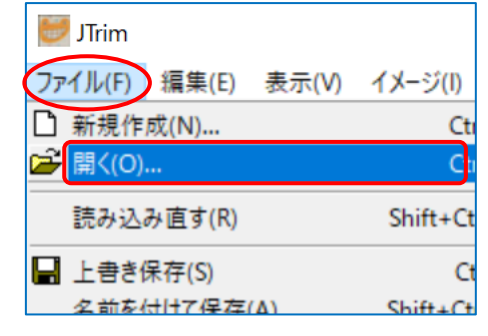

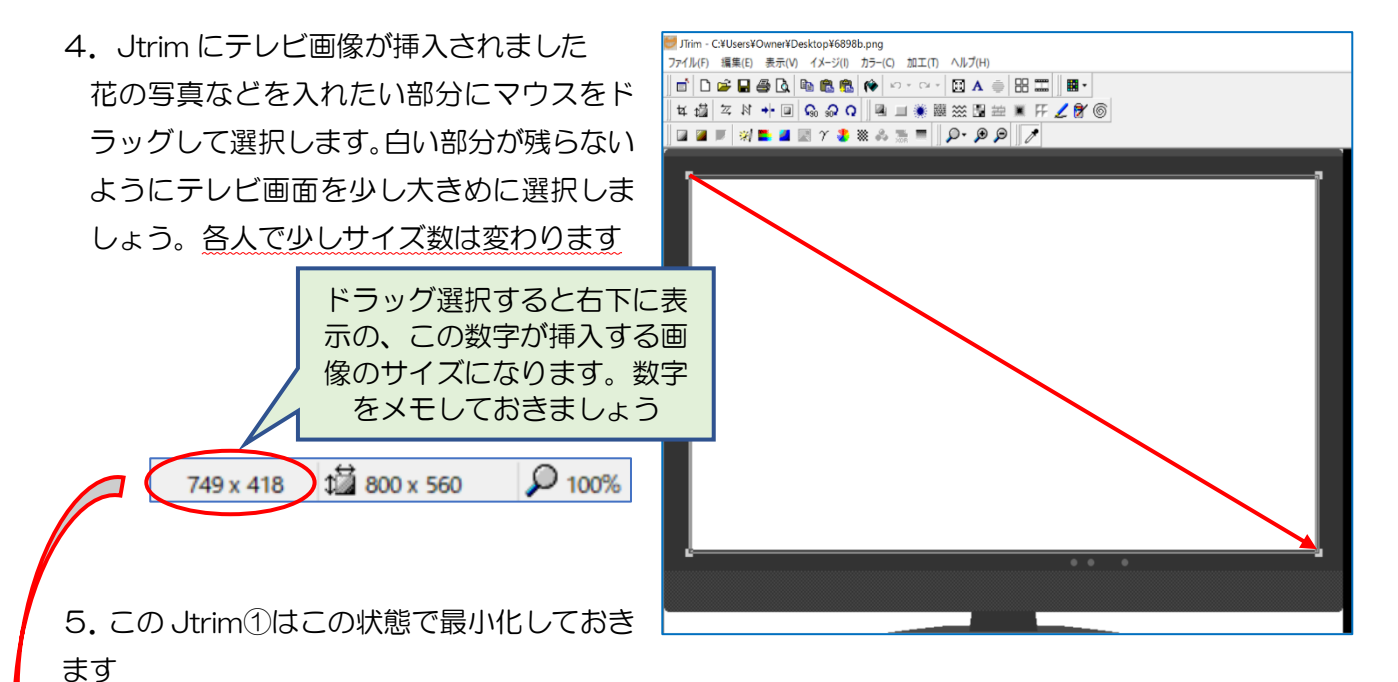

## Jtrim②を起動しましょう

1.『ファイル』から『開く』をクリックして「本日の教材」から使う画像を挿入しましょう 2.『イメージ』から『リサイズ』をクリックします。ダイアログが表示されるので「サイズで指定する」 部分にチェックを入れて『横: 749』と入力して『OK』します。

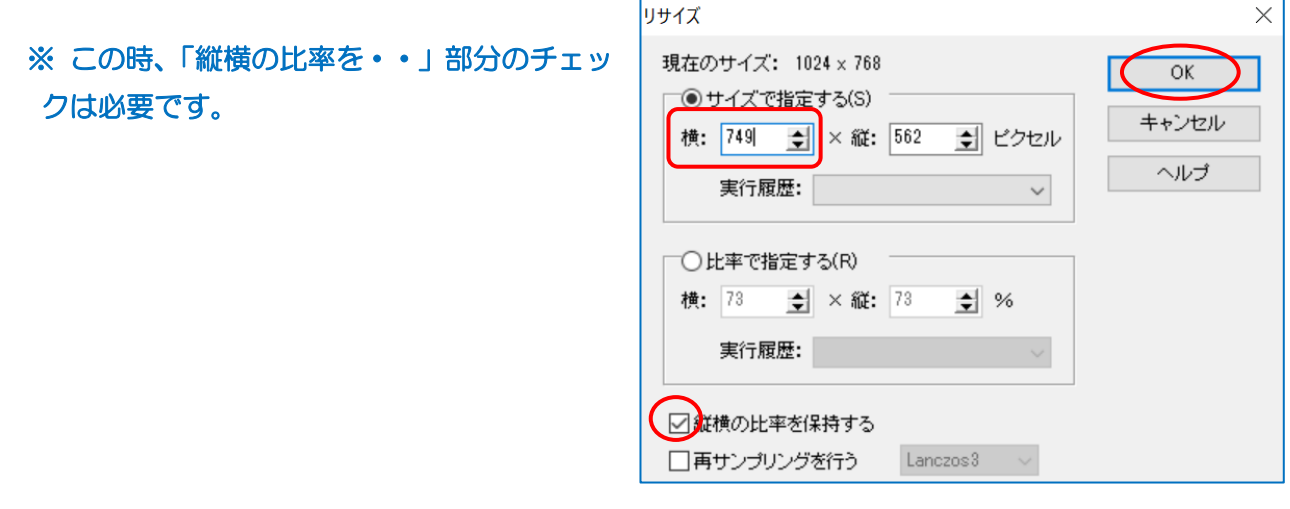

 $3 / 4$ 

3.『イメージ』から『座標指定切り抜き』をクリッ クします。ダイアログが表示されるので、【座標 1】 **は「O:O」【座標2】は「749:417」**入力して『OK』 する

細い線で囲まれるので画像の上にマウスを 持って行くと手のマークになるので画像のちょ

座標指定切り取り  $\times$ 【座標1】  $\overline{OK}$  $\boxed{\trianglelefteq}$  y:  $\boxed{0}$  $\times: 0$ ᆌ キャンセル [座標2]  $\times$ : 749 ヘルプ <u>회</u> y: 417 회 □ 従横比を維持する(A)

うど良い位置にドラッグ移動させて『OK』クリックすると 749×417 の画像が出来ます

- 4.『編集』をクリックして『コピー』を選択する
- JTrim C:¥Users¥Owner¥Pictures¥四季の写 ファイル(F) 編集(E) 表示(V) イメージ(I) カラ い 元に戻す(U)  $Ctrl + 7$ 曰  $\Box$ C やり直し(R)  $CtrI +$ 14 12 中  $E - (C)$  $Ctrl + 1$ 【 貼り付け(P)  $Ctrl +$ 图 合成貼り付け(S) Shift+Ctrl+)

5.Jtrim②を最小化して、最小化している Jtrim①を起動する

『編集』から『合成』をクリックします。【イメージの合成】ダイアログが表示されるので『クリップ ボードから入力』にチェックを入れる『暗い画素優先』にもチェックを入れて『OK』する

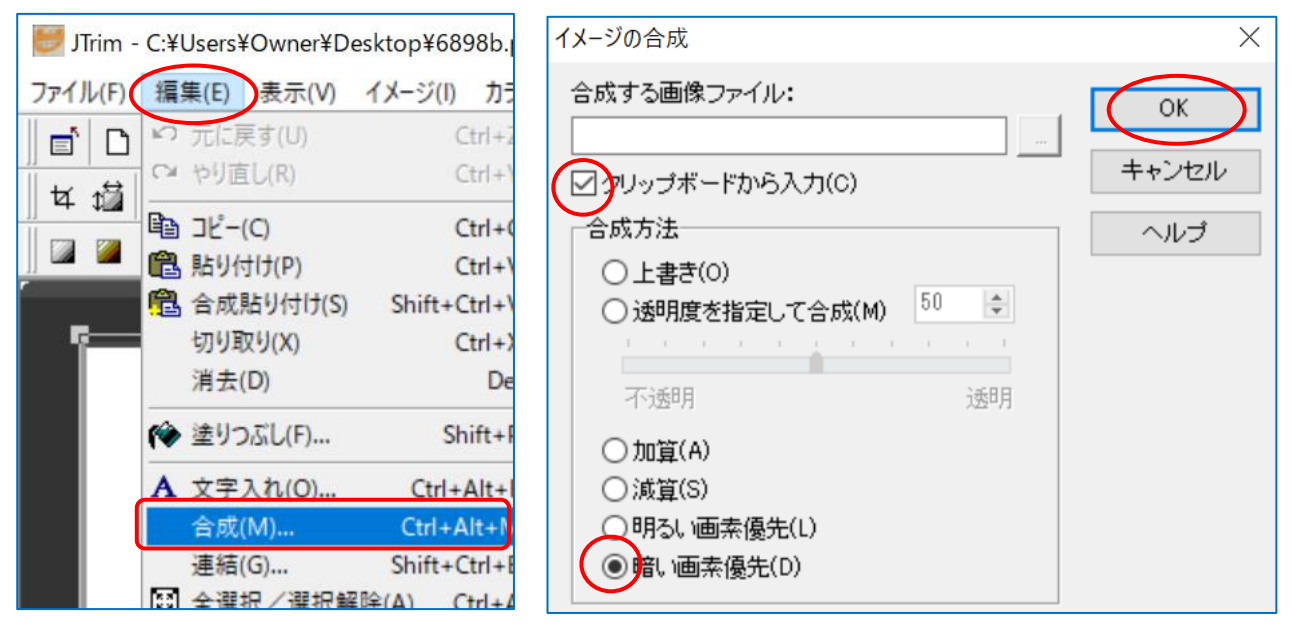

6.保存します

『ファイル』から『名前を付けて保存』をクリックします。【ダイアログ】が表示されるので左列から 保存場所を選択して、ファイル名を入力する。ファイルの種類は『Jpeg』を選択して『保存』する

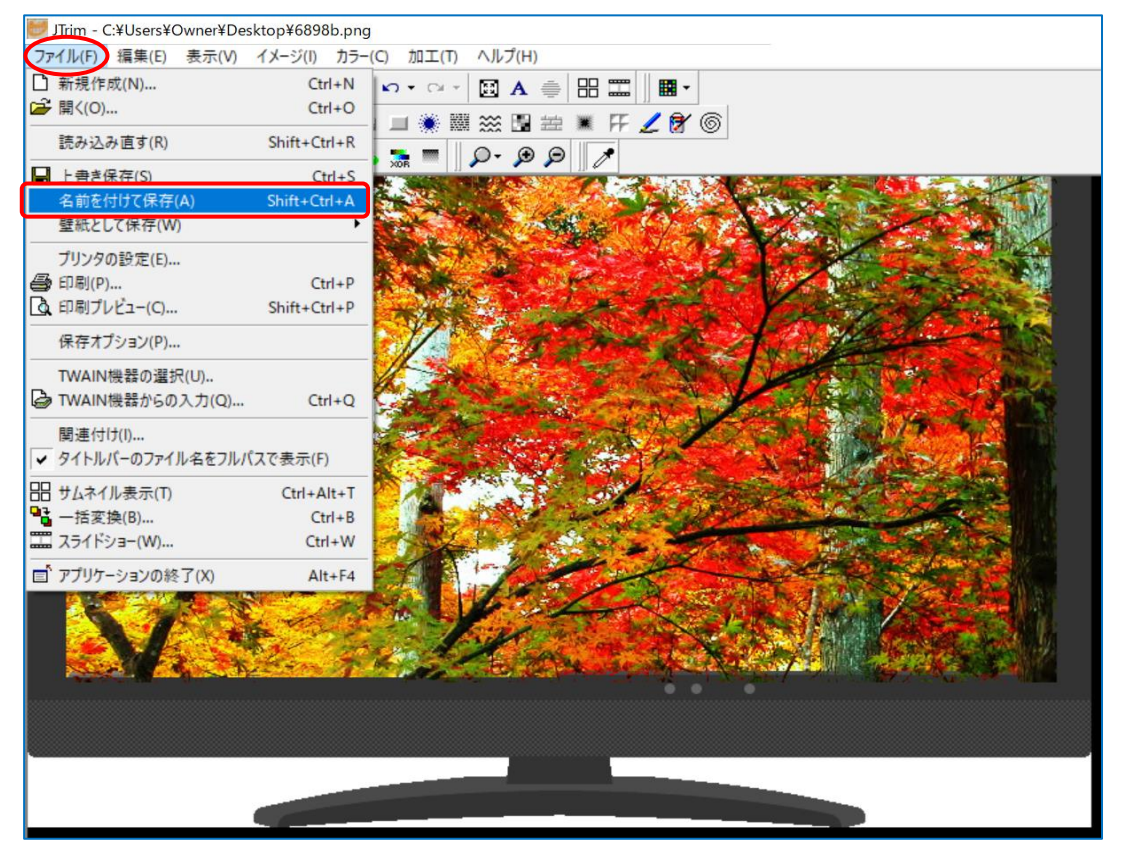

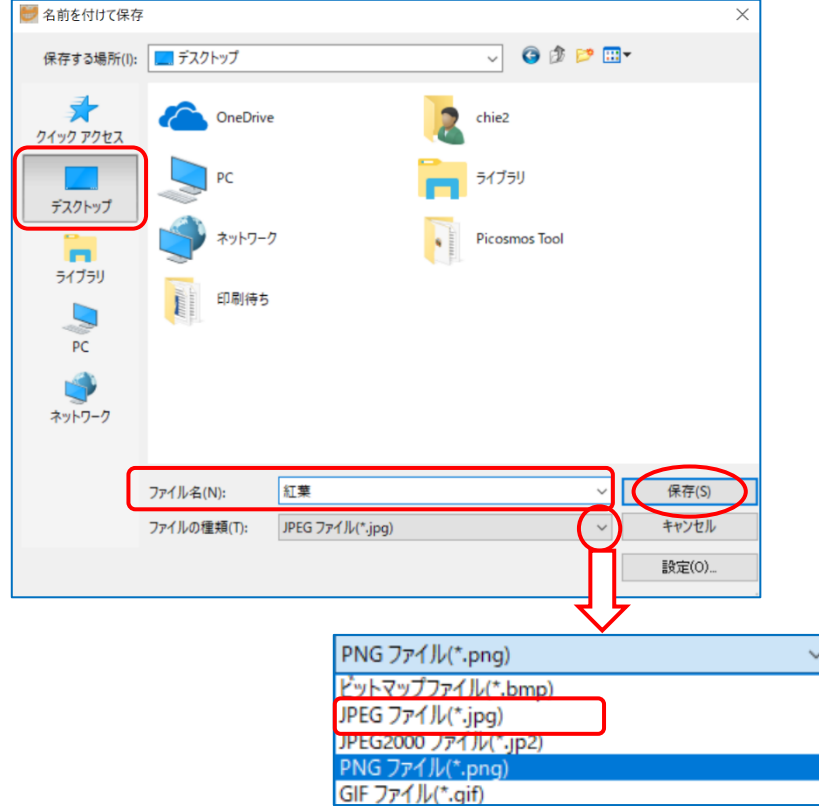